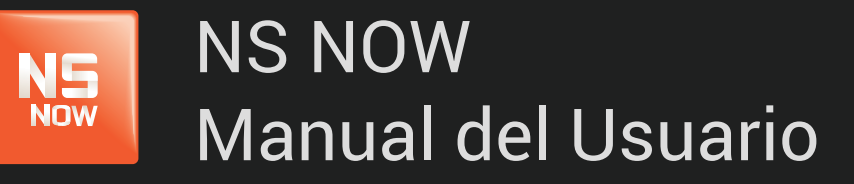

*Error: 6007*

Nuevo Siglo Av. Luis P. Ponce 1529 - Montevideo, Uruguay. Tel.: 1715 - www.nuevosiglo.com.uy

# Error 6007

## ÍNDICE

NS<br>Now

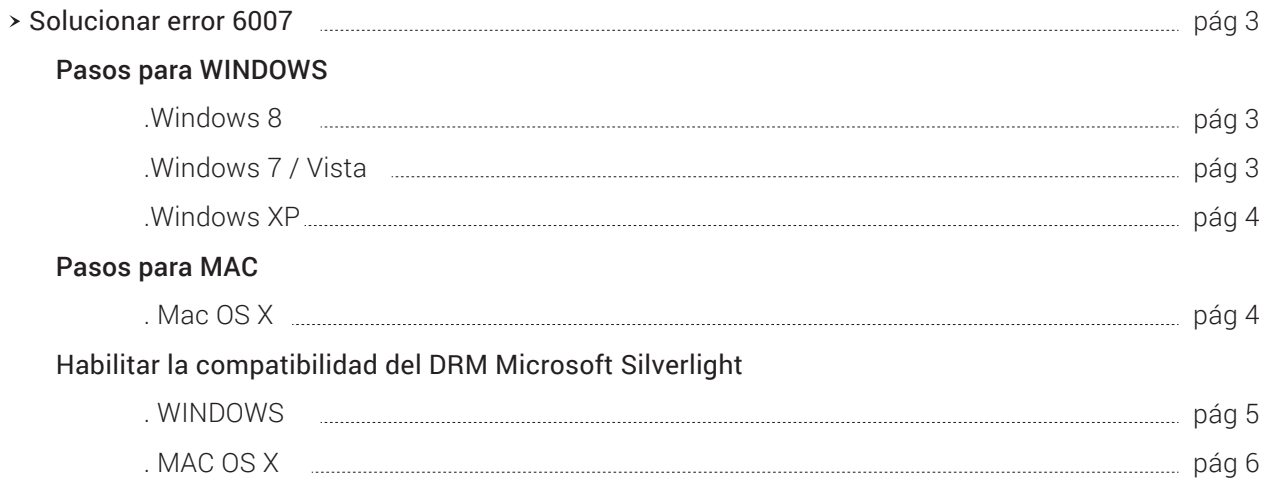

## Error 6007

En algunas ocasiones se pueden presentar problemas técnicos en la visualización de contenidos. Más abajo te dejamos las formas de como puedes solucionar en caso que el player te muestre el error 6007:

- Puedes intentar solucionarlos de las siguientes maneras (en orden):
	- 1. Cargando (actualizando) la página de nuevo.
	- **2.** Borrando todo el historial de tu navegador. Luego debes reiniciarlo.el Plugin de Silverligth (si el mismo requiere autorización)
- Si el problema continúa:
	- 3. Reinstalando nuevamente Silverlight player de la siguiente manera:

3.A. Cierra tu navegador de internet

3.B. Desinstala / elimine la aplicación de Microsoft Silverlight para:

#### WINDOWS 8

- 1. Cerrar tu navegador y demás ventanas abiertas.
- 2. Ingresa a Panel de Control.
- 3. Selecciona Programas y características
- 4. Busca Microsoft Silverlight, debes desinstalarlo.
- 5. Esperar aviso de finalización del proceso de desinstalación.

#### WINDOWS 7 / VISTA

- 1. Haga clic en Inicio y seleccione Panel de control.
- 2. Seleccione Desinstalar un programa.
- 3. Elija Microsoft Silverlight.
- **4**. Haga clic en Desinstalar.
- **5**. Haga clic en Sí para desinstalar Microsoft Silverlight.

#### WINDOWS XP

- 1. Haga clic en Inicio y seleccione Configuración, Panel de control.
- 2. Seleccione Agregar o quitar programas.
- 3. Elija Microsoft Silverlight.
- 4. Haga clic en Quitar.
- 5. Haga clic en Sí para desinstalar Microsoft Silverlight.

#### Mac OS X

- Haga doble clic en el icono de su disco duro (Puede estar en el escritorio, o bajo la categoría 1. DISPOSITIVOS en el menú a la izquierda al abrir Finder)
- 2. Navegue hasta el directorio de plug-ins de Internet: /Library/Internet Plug-Ins/
- 3. Arrastre cualquiera de los siguientes archivos en el ícono de la basura:
- 4. Silverlight.plugin
- 5. WPFe.plugin
- Después de haber desinstalado Microsoft Silverlight
	- 1. Abra su navegador de Internet.
	- **2.** Ir a **http://www.microsoft.com/getsilverlight/** y siga las instrucciones para volver a instalar la versión más reciente de Microsoft Silverlight.
	- 3. Cierre y reinicie el explorador de Internet.
	- 4. Volver a la página www.nsnow.com.uy y vuelva a intentar el video que le dio el mensaje de error.

## Habilitar la compatibilidad del DRM Microsoft Silverlight

Para ver cierto contenido en NSNOW se requiere habilitar la compatibilidad DRM en Microsoft Silverlight. Para poder habilitar la compatibilidad DRM sigue los pasos a continuación.

Abre tu herramienta de configuración Silverlight.

### PASOS PARA WINDOWS

- 1. Busca entre tus programas Microsoft Silverlight.
- 2. Selecciona la carpeta Microsoft Silverlight.
- 3. Busca el programa llamado : Silverlight.Configuration , abre el programa.
- 4. Escoge la pestaña Reproducción.
- 5. Hace clic en Habilitar la descarga y las actualizaciones de componentes requeridos para reproducir contenidos protegido.

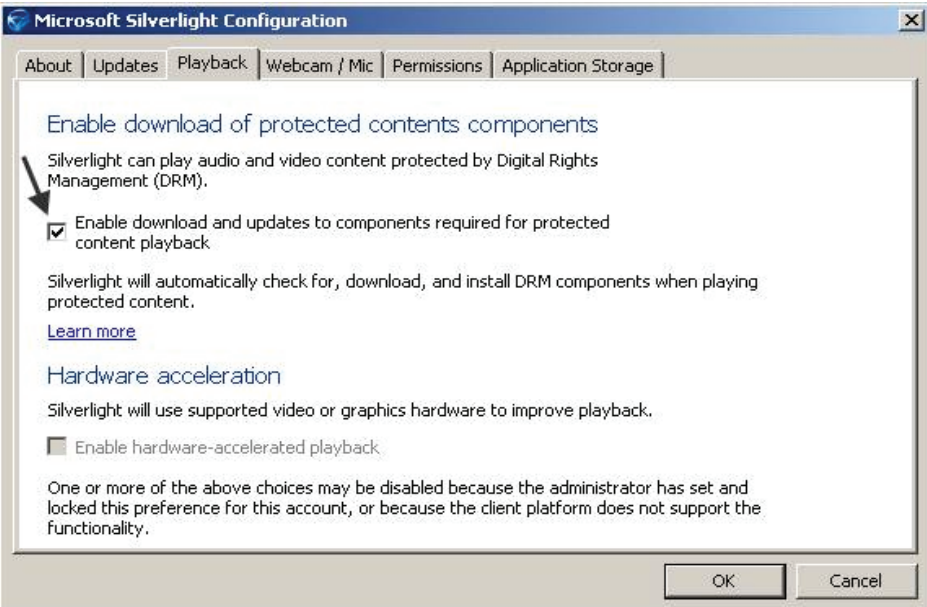

- 6. Cierra la ventana y reabre tu navegador Internet.
- 7. Regresa a nsnow.com.uy e intenta ver de nuevo el contenido.

### PASOS PARA MAC OS X:

- 1. Navega a la carpeta **Aplications** en tu disco duro Mac.
- 2. Hace doble clic en el atajo de Microsoft Silverlight para abrir la herramienta de configuración.
- 3. Escoge la pestaña Playback.

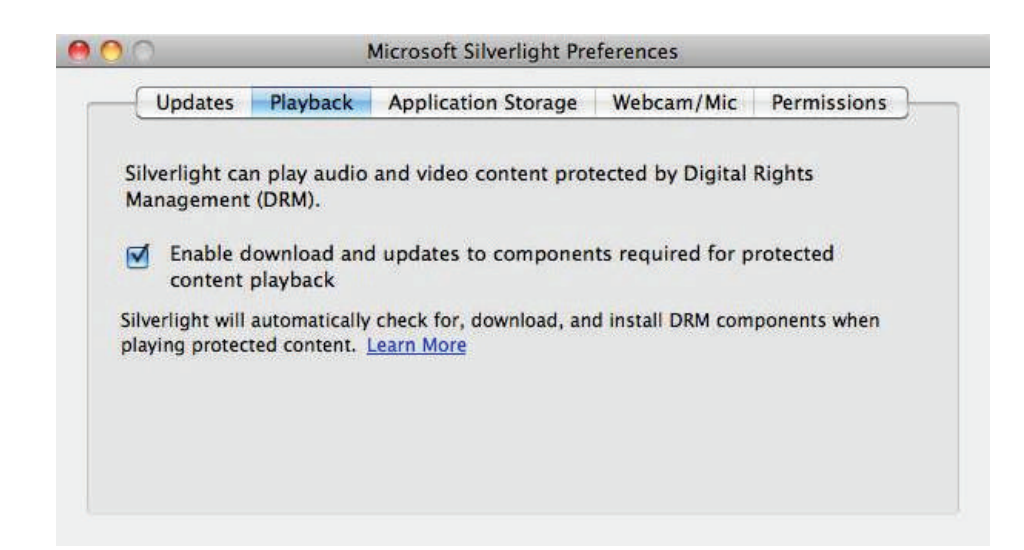

- 4. Hace clic en Enable download and updates to components required for protected content playback.
- 5. Cierra el menú y reabre tu navegador Internet.
- 6. Regresa a nsnow.com.uy e intenta ver de nuevo el contenido.

Si el error 6007 continua contactese al 1715 informando el nro de error y en que contenido sucede.